While in your Gmail account, click the settings gear. It looks like a small gear in the upper right corner of your Gmail window.

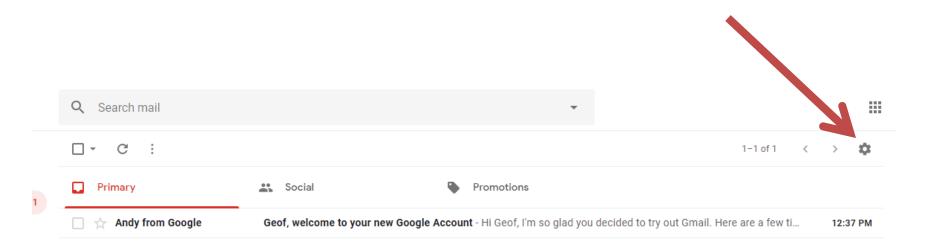

From the drop-down, select Settings.

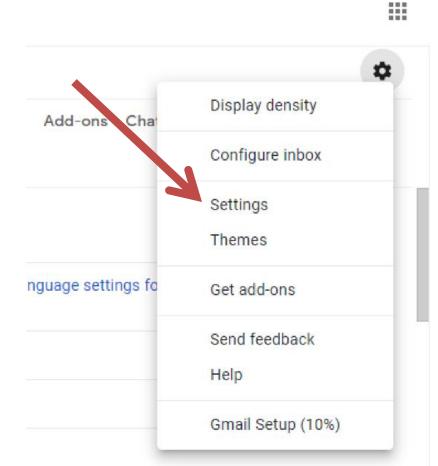

#### Settings

| General          | Labels     | Inbox | Accounts and Imp | ort Filters a |
|------------------|------------|-------|------------------|---------------|
| Themes           |            |       |                  |               |
| Drafts           |            |       | show             | hide show i   |
| All Mail         |            |       | show             | hide          |
| Spam             |            |       | show             | hide show i   |
| Trash            |            |       | show             | hide          |
| Categori         | es         |       | Show i           | n label list  |
| Catego           | ries       |       | show             | hide          |
| Social           |            |       | show             | hide          |
| Update           | s          |       | show             | hide          |
| Forums           | ;          |       | show             | hide          |
| Promot           | ions       |       | show             | hide          |
| Labels<br>Create | e new labe |       | Show i           | n label list  |

Your Gmail will change to look like the picture below. For this process, you will want to select Labels. Scroll to the bottom of the page and click on the Create New Label button.

"Label" is Gmails word for "Folder.

| Chaur in Johal list            |        | Chew in mossa |
|--------------------------------|--------|---------------|
| New label                      |        | ×             |
| Please enter a new label name: |        |               |
|                                |        |               |
| Nest label under:              |        |               |
|                                |        | •             |
|                                | Cancel | Create        |
|                                |        | isa           |

You should get a pop-up window to enter the label name.

Type the name the way you want it to appear. Labels will automatically sort alphabetically, so keep that in mind when you choose a name.

Once you have typed the name and you are happy with it, click Create. (Don't worry if you make a typo, you can use the Manage Labels option to change the label name later.

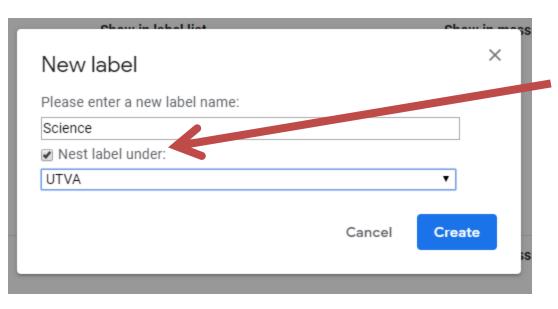

For maximum organization, you can create sub-folders. This is done by using the Nest Label Under option. Click the box, then select the main label name from the drop-down menu. You can have as many folders nested as you like. And you can go several levels if you choose.

#### Settings

| General Labels           | Inbox | Accounts and Imp | ort    | Filters a |
|--------------------------|-------|------------------|--------|-----------|
| Themes                   | _     |                  |        |           |
| Drafts                   |       | show             | hide   | show i    |
| All Mail                 |       | show             | hide   |           |
| Spam                     |       | show             | hide   | show i    |
| Trash                    |       | show             | hide   |           |
| Categories               |       | Show i           | n labe | el list   |
| Categories               |       | show             | hide   |           |
| Social                   |       | show             | hide   |           |
| Updates                  |       | show             | '.de   |           |
| Forums                   |       | now              | hide   |           |
| Promotions               |       | show             | hide   |           |
| Labels<br>Create new lab |       | Show in          | n labe | el list   |

It is sometimes easier to create all your labels at once, if you know what you will need.

If you want to create them one at a time, simply repeat the steps for each label. If you want to create them all at once, click on the Create New Label button for each label you wish to create.

When you are ready to start adding mail to your labels, look back to the top of your Gmail window, and click on Filters and Blocked Addresses

| Settings                              |                                                                                                    |
|---------------------------------------|----------------------------------------------------------------------------------------------------|
| General Labels Inbox Themes           | Accounts and Import Filters and Blocked Addresses Forwarding and POP/IMAP Add-ons Chat Advanced Offline |
| Setup progress:                       | 10%<br>Continue setting up account                                                                      |
| Language:                             | Gmail display language: English (US)                                                                    |
| Phone numbers:                        | Default country code: United States                                                                     |
| Maximum page size:                    | Show 50 ▼ conversations per page                                                                        |
| Undo Send:                            | Send cancellation period: 5 v seconds                                                                   |
| Default reply behavior:<br>Learn more | <ul> <li>Reply</li> <li>Reply all</li> </ul>                                                            |

You can use any of several methods to sort.

From: Sorts based on who sent you the email.

To: Sorts based on who they send the email to.

Subject: Sorts based on the contents in the subject line

| Τ-            |                             |                      |
|---------------|-----------------------------|----------------------|
| То            |                             |                      |
| Subject       |                             |                      |
| Has the words |                             |                      |
| Doesn't have  |                             |                      |
| Size          | greater than 👻              | МВ                   |
| 🗌 Has attac   | hment 🔲 Don't include chats |                      |
|               |                             | Create filter Search |

Select as many of the filtering options as you would like.

|   | Q | from:(andy-noreply@google.com)                       | ×                                                                 |                             |
|---|---|------------------------------------------------------|-------------------------------------------------------------------|-----------------------------|
|   | ¢ | When a message arrives that matches this se          | arch:                                                             |                             |
| ſ |   | Skip the Inbox (Archive it)                          | Skip the Inbox will send the e                                    | mail right to your chosen   |
|   |   | Mark as read                                         | label.                                                            |                             |
|   |   | Star it                                              |                                                                   |                             |
|   |   | Apply the label: Choose label 👻                      | Apply the label lets you selec                                    | t the label to send the     |
|   |   | Forward it add forwarding address                    | emails. Choose from a drop-                                       | down that will include all  |
|   |   | Delete it                                            | the labels you have created s                                     | o far.                      |
|   |   | Never send it to Spam                                | -                                                                 |                             |
|   |   | Always mark it as important                          | Always mark it as important a                                     | adds a flag to the email to |
|   |   | Never mark it as important                           | get your attention.                                               |                             |
|   |   | Categorize as: Choose category 👻                     | Also Apply Eiltor tolls (mail to                                  | a cond all the emails that  |
|   |   | Also apply filter to <b>1</b> matching conversation. | Also Apply Filter tells Gmail to meet the criteria to filter acco |                             |
|   | ? | Learn more                                           | Create filter                                                     |                             |

Once you have made the selections, click on Create Filter

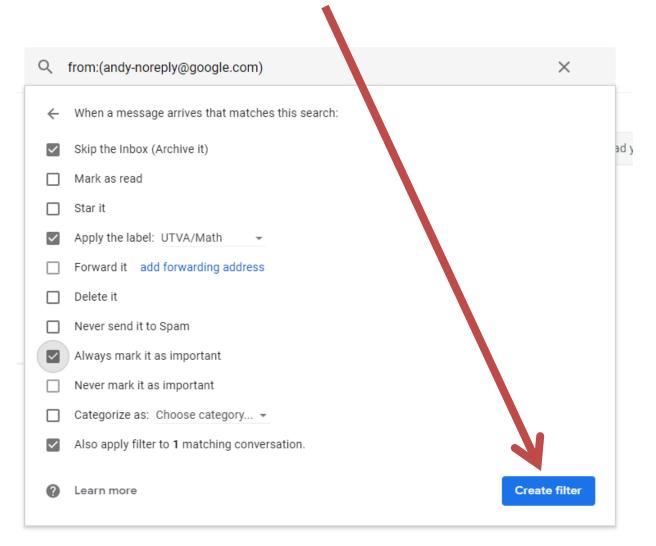

That's all there is to it!

Once the filter is created, it will be added to a list of

filters. The filter will summarize the search criteria and the sorting rules for that filter.

When you are ready to create a new filter, just click on

Settings Create a New Filter again and follow the same steps.

| General                                                 | Labels | Inbo | Accounts and Import | Filters and Blocked Addresses | Forwarding and POP/IMAI |  |
|---------------------------------------------------------|--------|------|---------------------|-------------------------------|-------------------------|--|
| Themes                                                  |        | V    | 1                   |                               |                         |  |
| The following filters are applied to all incoming mail: |        |      |                     |                               |                         |  |

Matches: from:(andy-noreply@google.com) Do this: Skip Inbox, Apply label "UTVA/Math", Mark it as important

Select: All, None
Export Delete

Create a new filter Import filters

The following email addresses are blocked. Messages from these addresses will appear in Spam:

# Changing filters and folders

If you decide you don't want the filter anymore, look all the way to the right of the filter and click on delete. You will be asked to confirm if you really want to delete it. If you need to make a change, look all the way to the right of the filter and select edit. You will go back to the same pop-up where you chose your filtering criteria

Settings

| 000   |                                                                                                    |         |        |
|-------|----------------------------------------------------------------------------------------------------|---------|--------|
| Gene  | during creation.<br>ral Labels Inbox Accounts and Import Filters and Blocked Addresses Forwarding and POP/IMAP Add-ons Chat Advanced C | offline |        |
| Them  | nes                                                                                                    |         |        |
| The f | ollowing filters are applied to all incoming mail:                                                                                     | M       |        |
| *     | Matches: <b>from:(andy-noreply@google.com)</b><br>Do this: Skip Inbox, Apply label "UTVA/Math", Mark it as important                   | edit    | delete |
|       | t: All, None Delete                                                                                                    |         |        |
|       | Create a new filter Import filters                                                                                                    |         |        |
| The f | ollowing email addresses are blocked. Messages from these addresses will appear in Spam:                                               |         |        |
| You o | urrently have no blocked addresses.                                                                                                    |         |        |
| Selec | t: All, None                                                                                                    |         |        |
| Un    | block selected addresses                                                                                                    |         |        |

1

# Changing filters and folders

To get rid of a label, click on the Labels option (at the top of the settings page), scroll to the bottom of the page and follow the label to the right. Click on Remove. You will get a confirmation that you really want to remove it. If you need to make a change, look all the way to the right of the label and click edit. You can remove the nest (so it isn't under another one) or add a nest (so it is). You can change the spelling, or completely rename it.

| Labels           | Show in label list       | Show in message list | Actions     |
|------------------|--------------------------|----------------------|-------------|
| Create new label |                          |                      |             |
| UTVA             | show hide show if unread | show hide            | remove edit |
| 0 conversations  |                          |                      |             |
| Math             |                          | show hide            | remove edit |
| 1 conversation   |                          |                      |             |
| Science          |                          | show hide            | remove edit |
| 0 conversations  |                          |                      |             |
|                  |                          |                      |             |

Note: Removing a label will not remove the messages with that label.

## Changing filters and folders

One last tip:

You can create all the folders you like, but skip the filters. That way all your emails go into your inbox and you can manually sort them to the folders you want as you read them.

To do this, all you need to do is drag the email to the folder where you want it to go.

You can also select the checkbox to the left of several emails and drag them to the same folder all at once.